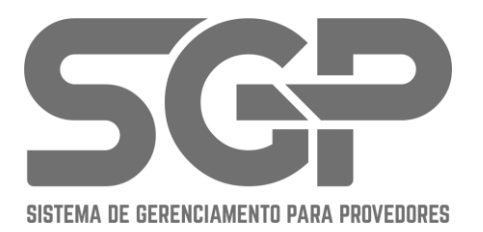

# Configuração de Portadores

Manual de Integração Bancária - SGP

Natal/RN

**SGP** Suporte ao Sistema suporte01sgp@gmail.com

# Sumário

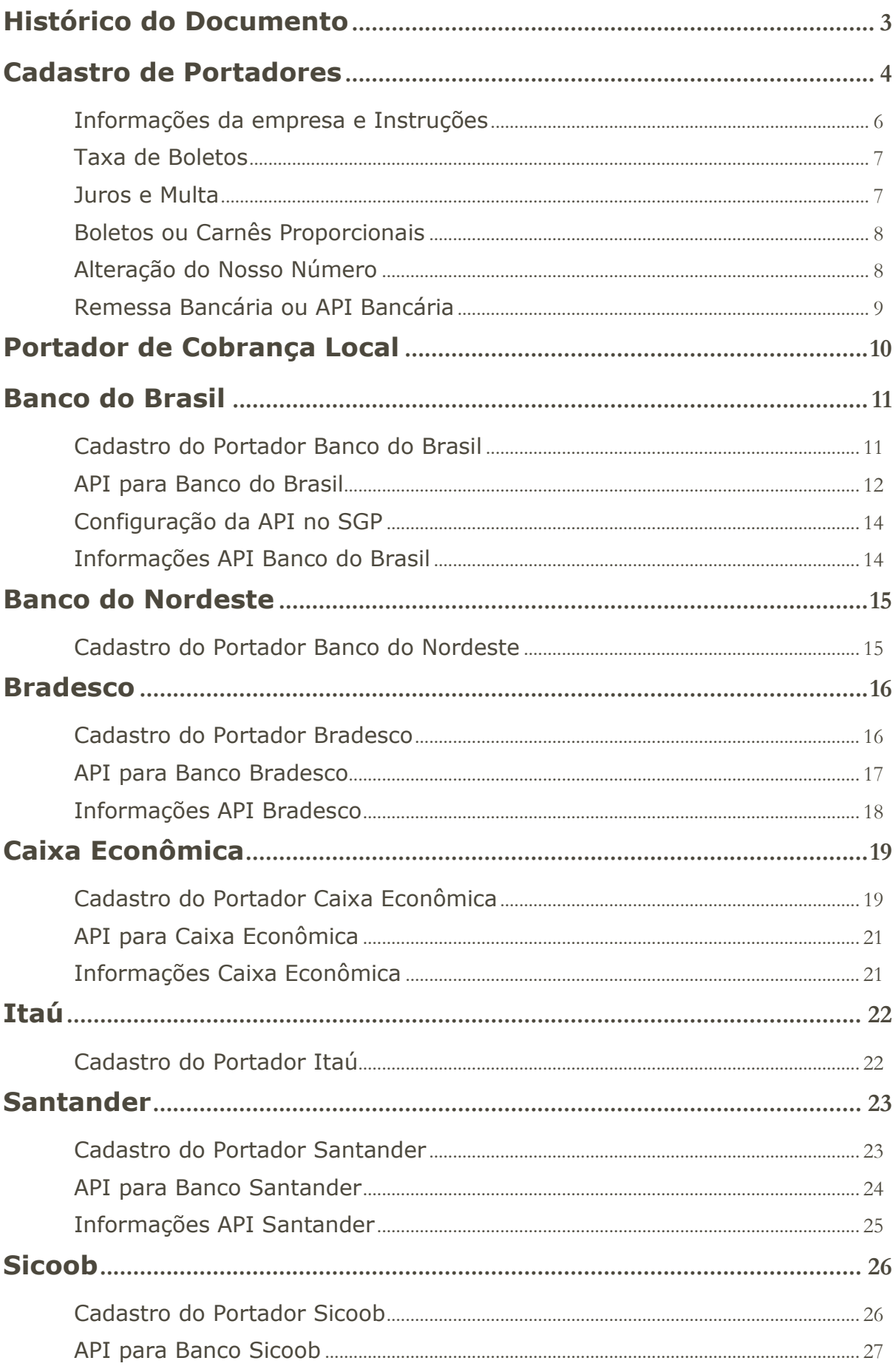

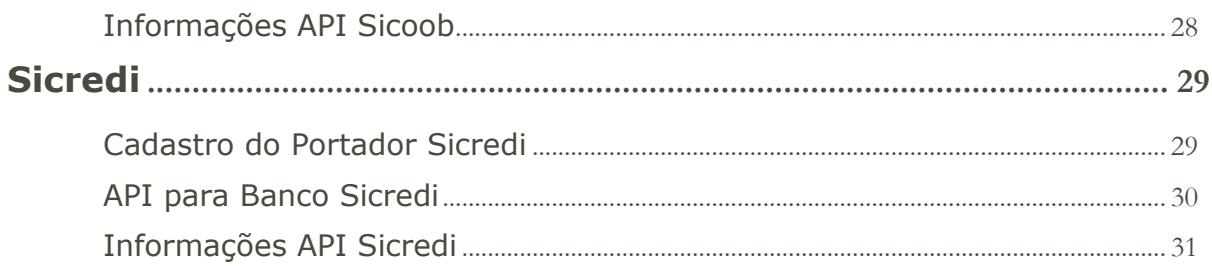

<span id="page-3-0"></span>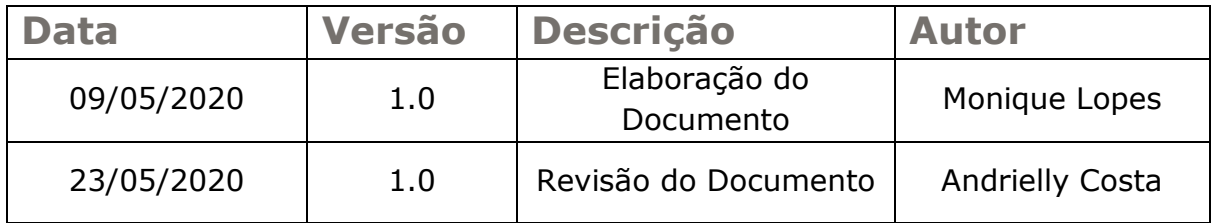

# <span id="page-4-0"></span>**Cadastro de Portadores**

No SGP, é a partir do Portador que geramos faturas no sistema. Veremos um exemplo de como fazer um portador de Cobrança Local, que não tem vinculo com nenhum com bancos bancários, mas, permite que o sistema gere faturas para que o financeiro dos contratos sejam gerados para os clientes. Também veremos como configurar portadores para cada Banco que temos integração disponível no sistema, sendo eles:

- Banco do Brasil
- Banco do Nordeste
- Bradesco
- Caixa Econômica
- Itaú
- Santander
- Sicoob
- Sicredi

É extramente necessário que você siga em detalhes cada instrução desse manual, tendo em vista que na integração dos bancos citados, cada informação é essencial para a geração dos boletos e aprovação bancária dos mesmos.

O Portador é cadastrado através do menu:

*Financeiro > Cadastros > Portadores* >> Cadastrar Portador

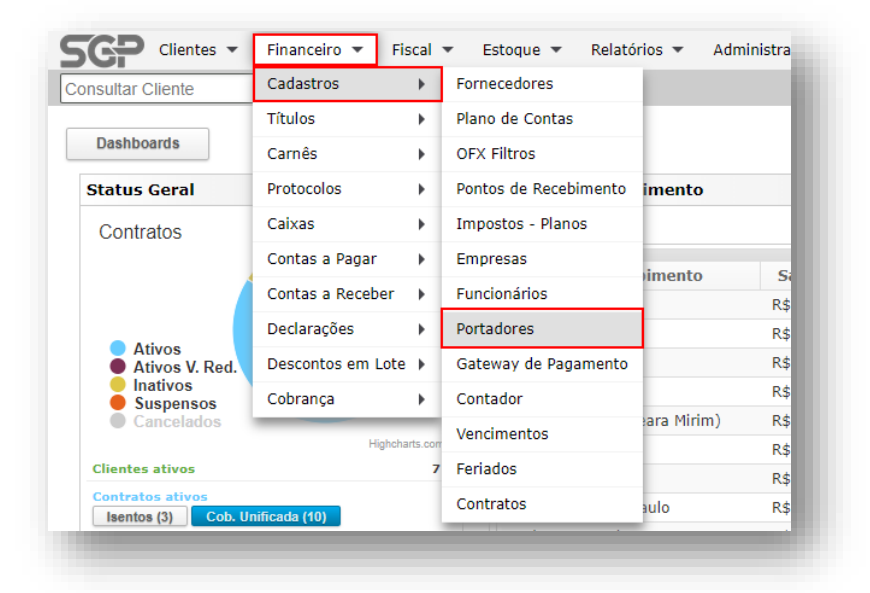

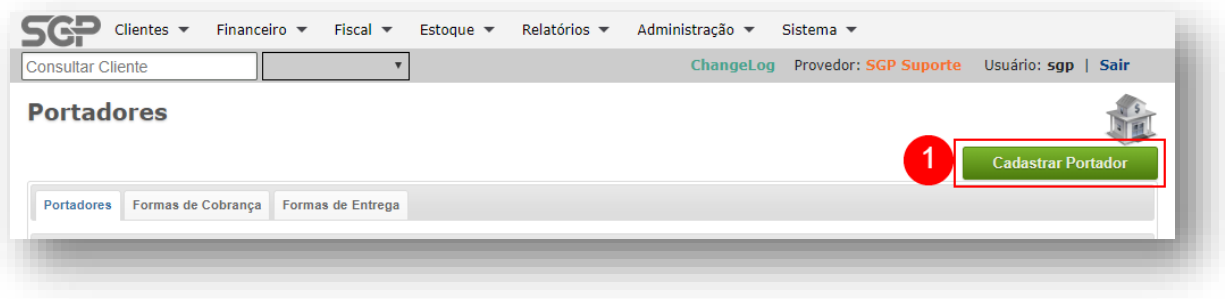

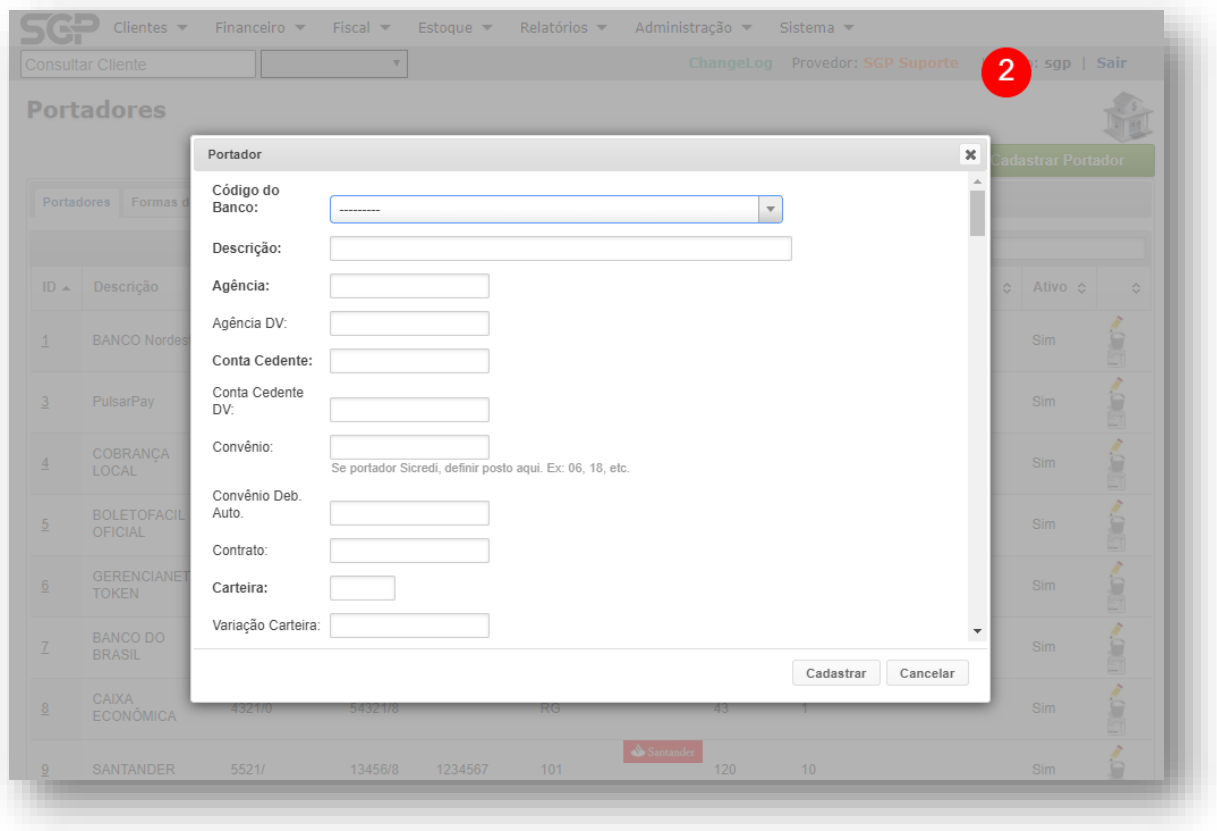

Ao clicar em **Cadastrar Portador**, é mostrada uma tela igual a imagem acima. Iremos preencher cada uma dessas informações de acordo com a configuração que cada Banco que será integrado. Porém existem algumas configurações que devem ser feitas para todos os Portadores, independente de qual banco está sendo integrado. Vejamos cada uma delas.

# <span id="page-6-0"></span>**Informações da empresa e Instruções**

Antes de cadastrar o Portador é necessário cadastrar a empresa no SGP. Esse cadastro é feito no menu **Financeiro > Cadastros > Empresas**, pois esta é vinculada ao portador. Os dados de Beneficiário, Endereço e CPF ou CNPJ do beneficiário deve ser os dados vinculados a conta bancária que será integrada.

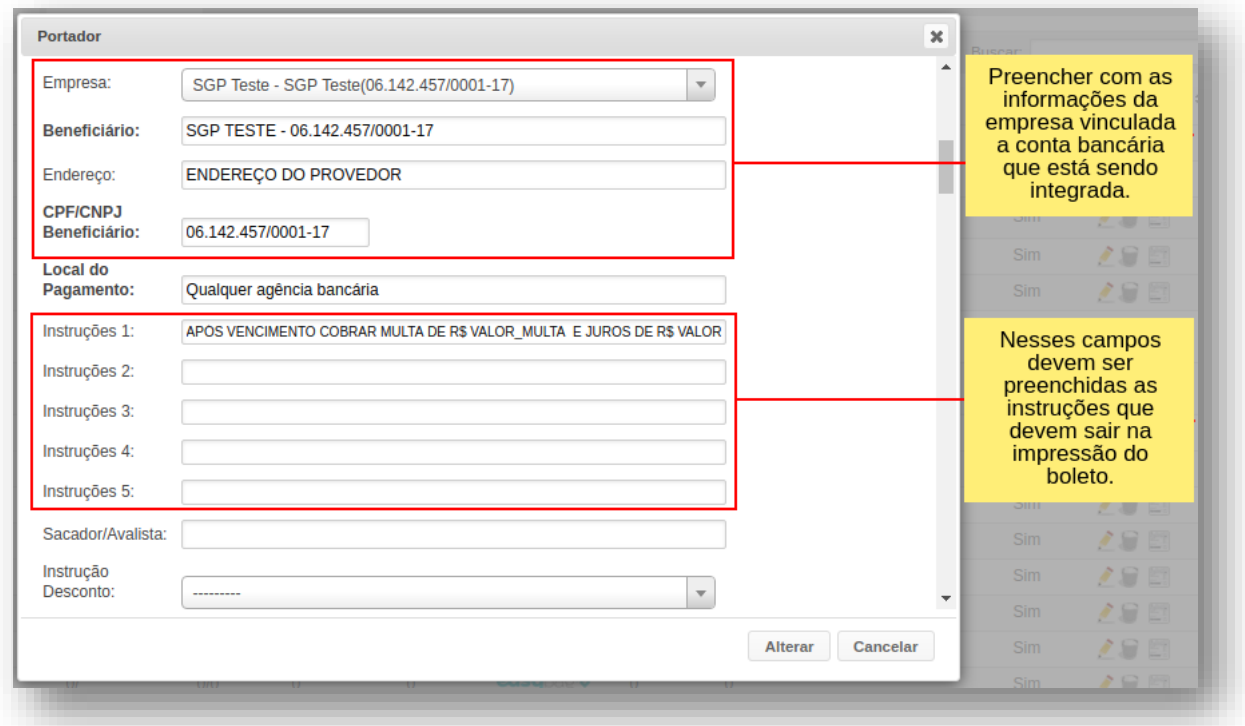

Também é possível inserir informações que sairão na impressão do boleto, na Via do Sacador, nos campos de Instrução 1 – 5.

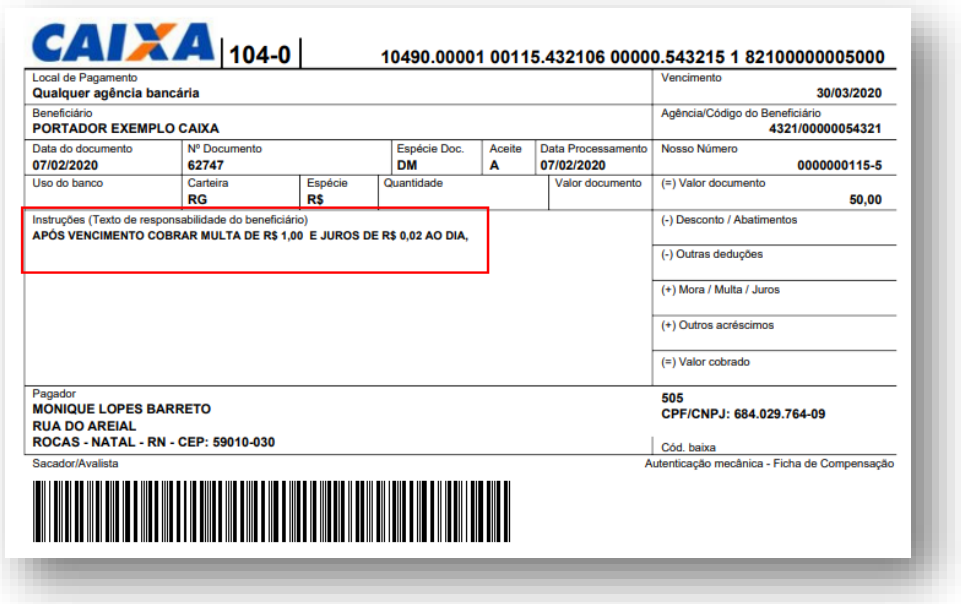

(Título de exemplo)

# <span id="page-7-0"></span>**Taxa de Boletos**

Definindo a taxa do boleto garantimos que ao recebermos o pagamento via retorno bancário será lançado no Histórico de Caixa o valor da taxa para contabiliar valores reais da sua conta bancária.

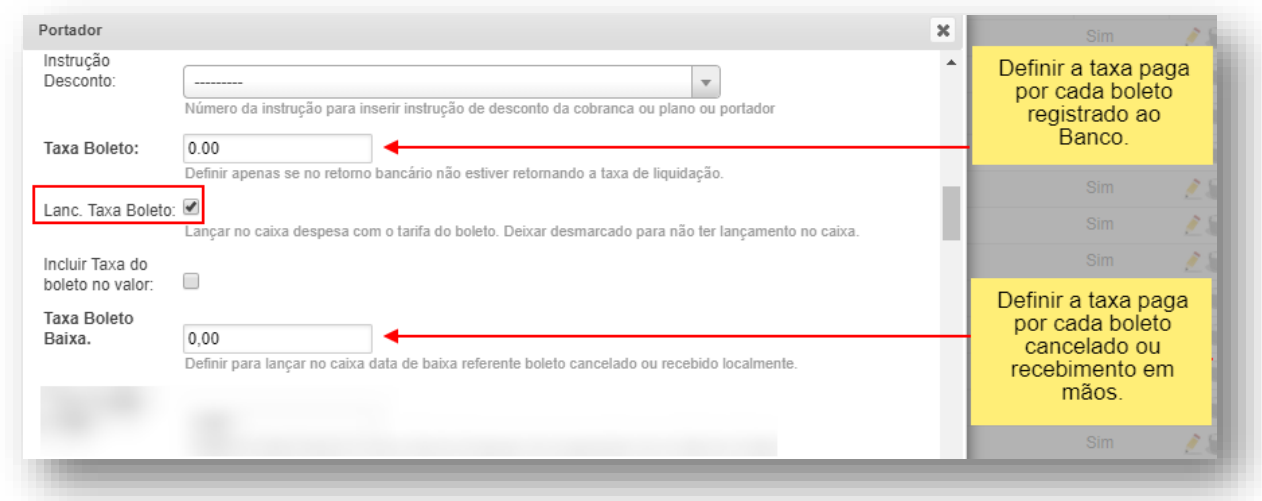

A Taxa de Baixa não é um campo obrigatório, mas também pode ser definida para incluir no Histórico do Caixa o valor pago ao banco para boletos que são recebidos manualmente no sistema ou são cancelados, no retorno na remessa de baixa.

# <span id="page-7-1"></span>**Juros e Multa**

O modo ao qual o SGP vai contabiliar o valor de Juros e Multa é definido também no cadastro do Portador.

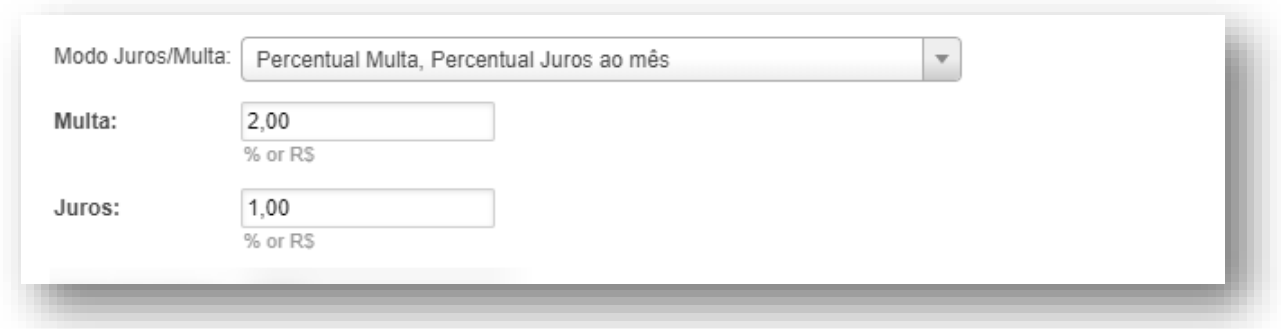

O campo "Modo Juros/Multa" define como os valores definidos nos campos "Multa" e "Juros" serão cobrados. No Exemplo acima, será cobrando uma multa de 2% em cima do valor do boleto e 1% de juros a cada mês de atraso da fatura. Esse valor é definido pelo provador ou acordado com o banco.

# <span id="page-8-0"></span>**Boletos ou Carnês Proporcionais**

É necessário configurar como a primeira parcela do contrato do cliente será gerada. Essa configuração depende a Forma de Cobrança que está configurada no contrato. No exemplo da imagem abaixo, contratos que tem a Forma de Cobrança como Boleto gerariam a fatura proporcional e os contratos definidos como Carnê, gerariam a primeira fatura do carnê integral.

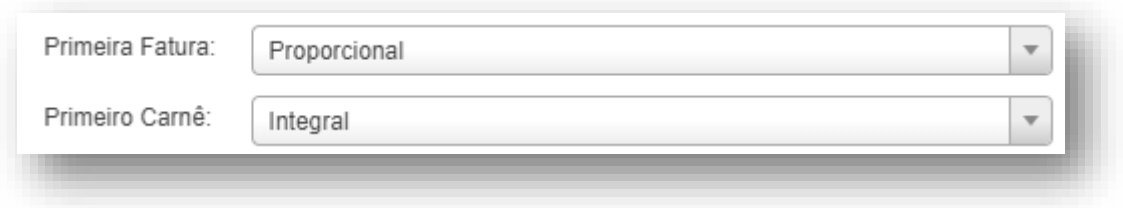

Essa configuração implica na geração de um título automaticamente na Ativação do Contrato. O Título que for gerado proporcional tem o valor refente a partir do dia da ativação até o próximo vencimento do cliente. Caso não deseja que esse título seja gerado automaticamente, manter os campos em branco original, sem definir nenhuma das opções.

# <span id="page-8-1"></span>**Alteração do Nosso Número**

A alteração do Nosso Número deve ser feita, uma vez que a conta que está sendo integrada já gerou títulos anteriormente. É necessário saber a quantidade de títulos que já foi gerada a partir da conta ou o último nosso número gerado e alterar o campo **Nosso Número Sequencia**.

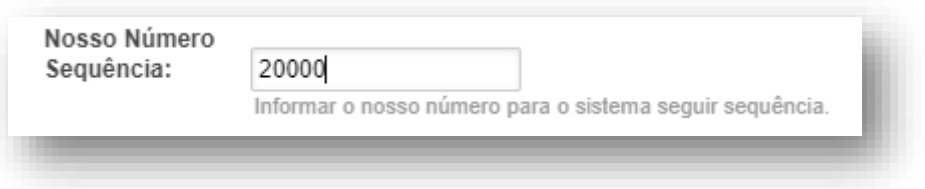

Nesse exemplo definimos o número 20.000 (Vinte mil) acreditando que essa conta gerou uma quantidade de títulos aproximadamente menor que esse valor. Caso você possua o número do último Nosso Número, pode também definir um número superior ou o próximo número nesse campo.

# <span id="page-9-0"></span>**Remessa Bancária ou API Bancária**

Para que haja o registro dos boleto é preciso que seja gerado uma Remessa (Arquivo de Cobrança) gerado em **Financeiro > Títulos > Remessas > Arquivo de Cobrança.** A remessa é gerada a partir do layout bancário, seja ele, o CNAB240 ou CNAB400. Esse arquivo é enviado ao banco e aprovado para que o banco efetue o registro dos Títulos. Assim também temos os arquivos de rotornos bancários que devem ser retirados na plataforma bancária e anexada ao SGP trazendo a informação do pagamento dos títulos que foram pagos sob o registro.

Por outro lado o sistema dispõe de integrações com as APIs bancárias que podem facilitar o processo, automatizando algumas funções como o registro de boletos. Cada Banco tem um procedimento padrão onde a empresa deve solicitar a ativação da conta para esse fim. Veremos também como integrar cada uma das APIs disponíveis para seus respectivos Portadores.

# <span id="page-10-0"></span>**Portador de Cobrança Local**

O Portador de Cobrança Local é utilizado para emitir faturas no sistema que não necessitam de registro bancário. Ao contrário da configuração dos demais bancos, não é obrigatório preencher informações com parâmetros bancários, apenas os campos obrigatórios para efetuar o cadastro.

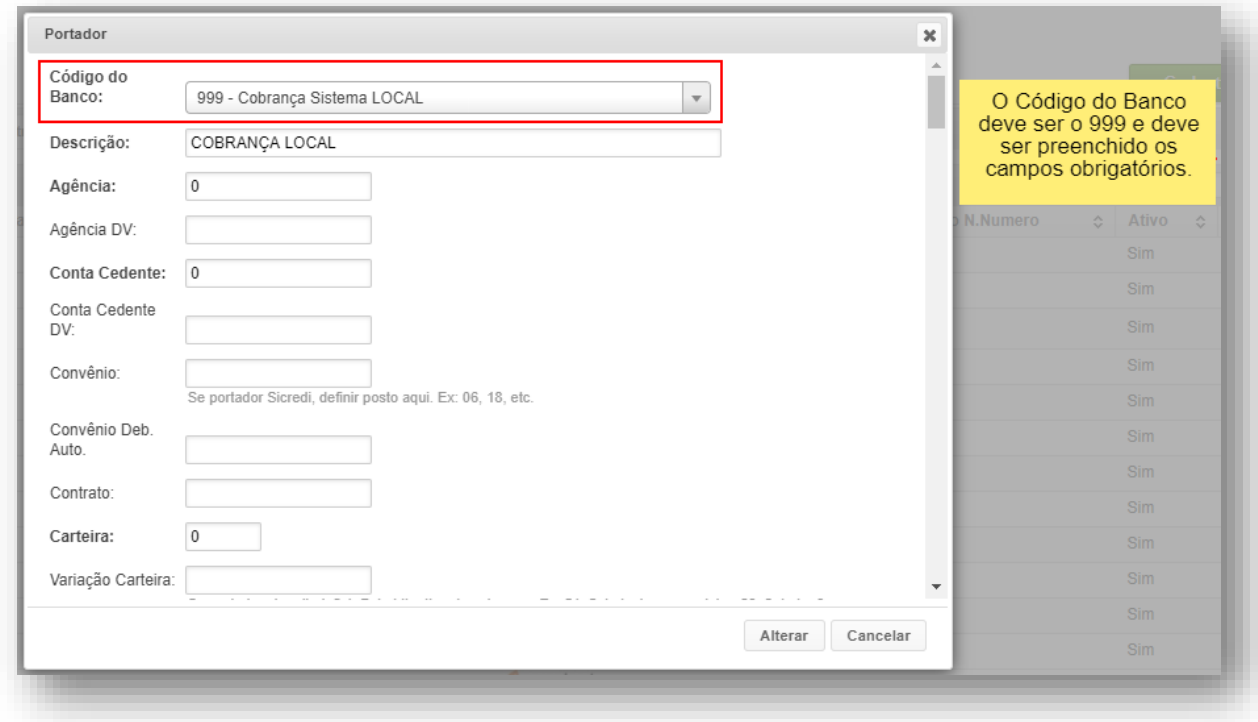

As faturas geradas não possuem código de barras ou linha digitável, visto que não seguem um padrão bancário, mas a impressão dos boletos inclui os dados dos clientes e da empresa.

# <span id="page-11-1"></span><span id="page-11-0"></span>**Cadastro do Portador Banco do Brasil**

Preencha os campos de acordo com a conta a ser integrada no SGP.

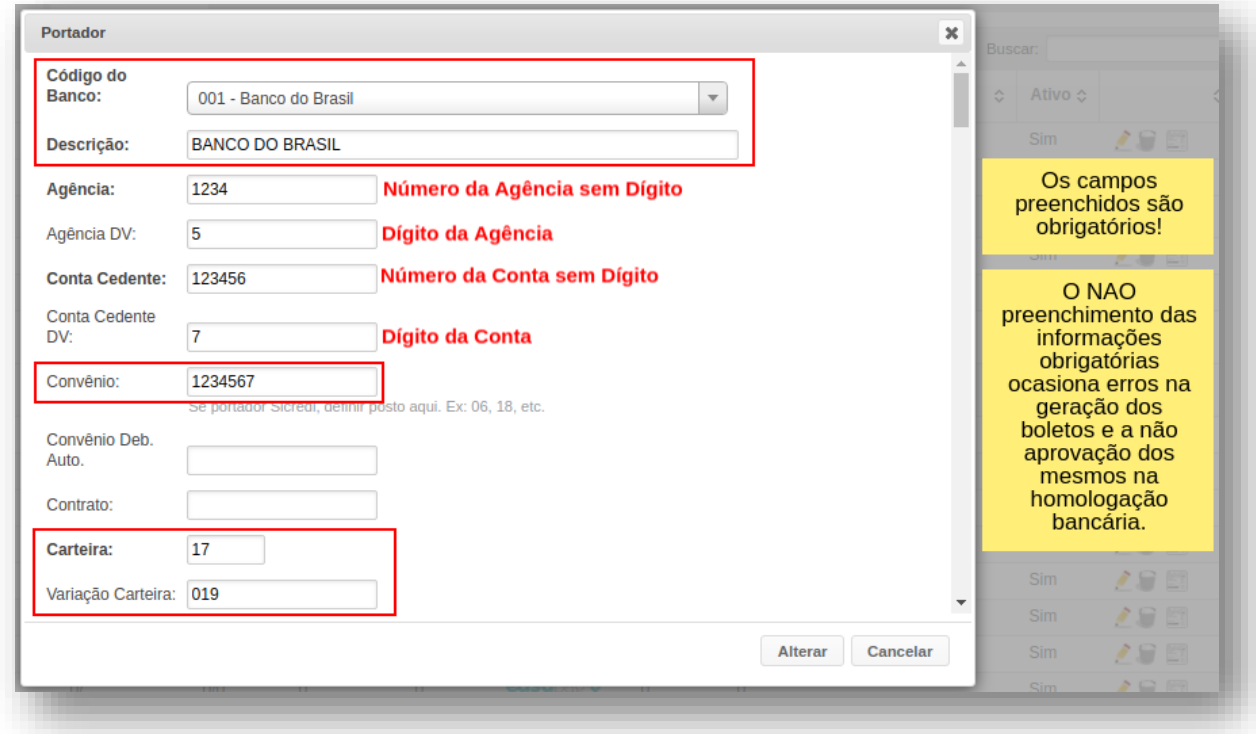

É importante ressaltarmos que é a partir desses dados que o boleto será gerado. As informações de nosso número, código de barras e linha digitável é diretamente dependente desse cadastro.

#### **Observação.: Banco do Brasil utiliza layout de remessa CNAB240.**

#### <span id="page-12-0"></span>**API para Banco do Brasil**

Para integrar a API do Banco do Brasil, é necessário retirar as informações de Cliente ID e Client Secret que permitirão acesso a conta e fazer o registro automático do título.

Essas informações estão disponíveis no link:

**https://aapj.bb.com.br/aapj/liemp.bb?codigoTransacao=RBC** e acesse a platarmos com os dados indicados.

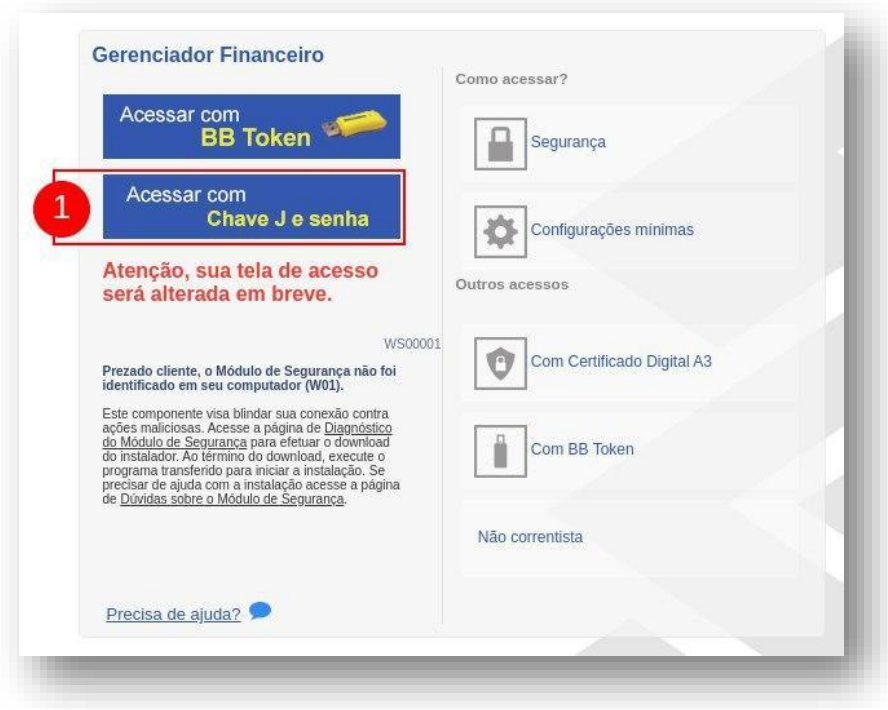

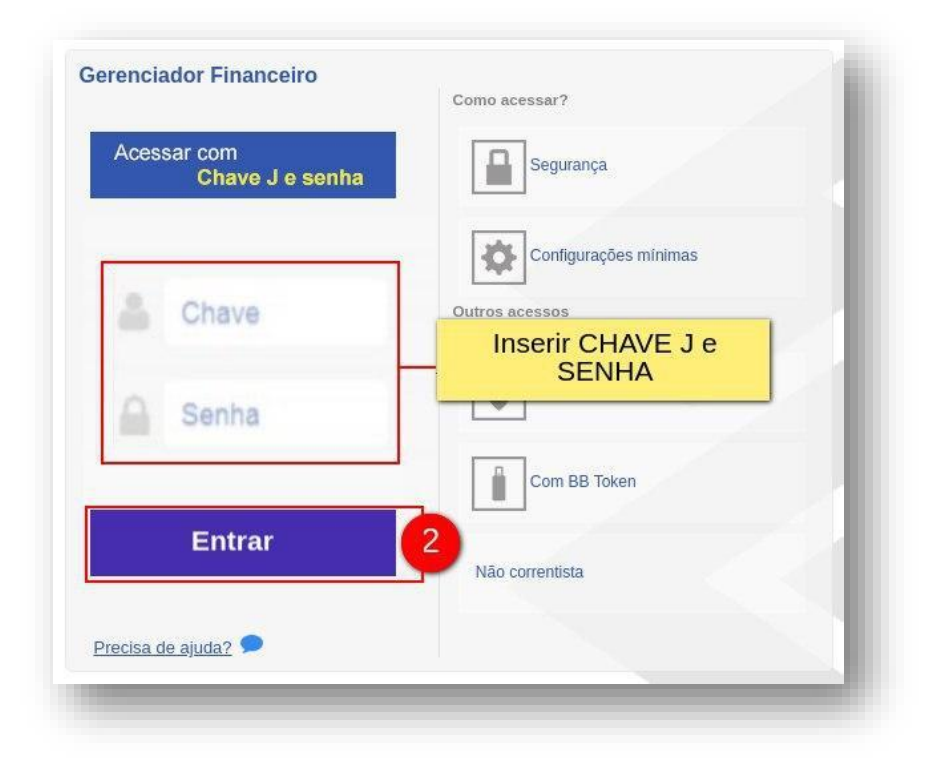

Assim que abrir aparacerá a informação do Client ID. Copie a informação (passo 3) e cole na Gateway do SGP, no campo Usuário. Faça esse procedimento antes de gerar a próxima credencial.

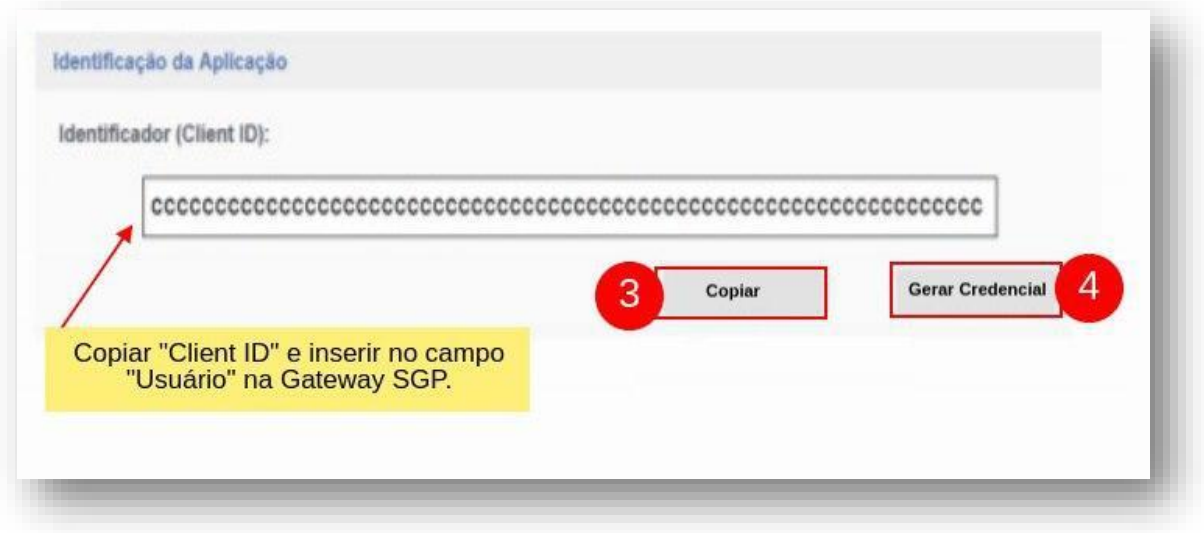

Ao Gerar Credencial (passo 4) aparecerá o **Cliente Secret**. Copie a informação (passo 5) e cole na Gateway do SGP, no campo **Senha**.

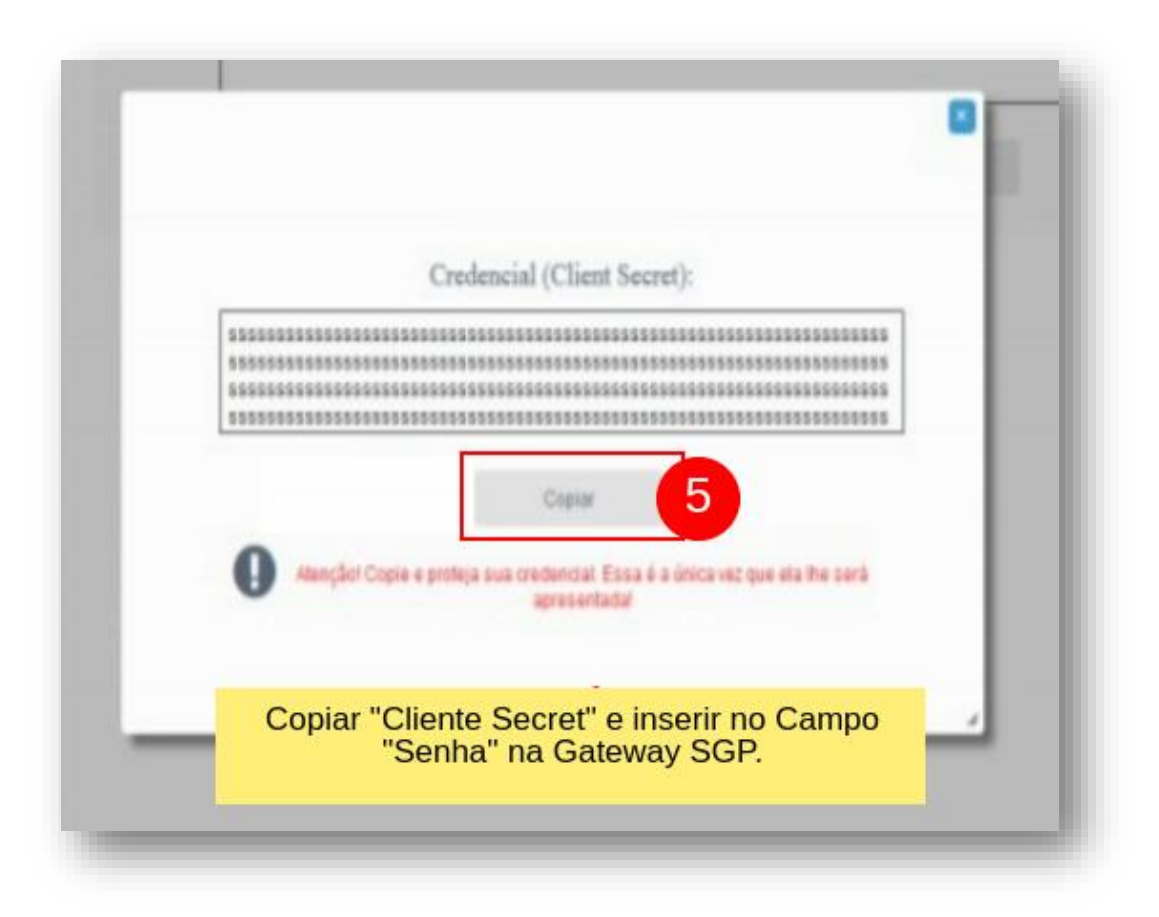

### <span id="page-14-0"></span>**Configuração da API no SGP**

Para integrar a API ao sistema, precisamos cadastrar uma Gateway de Pagamento no SGP. No menu **Financeiro > Cadastros > Gateways de**  Pagamentos deve ser Cadastrada uma nova Gateway, de modo que dados devem ser preenchidos conforme campos marcados na imagem abaixo.

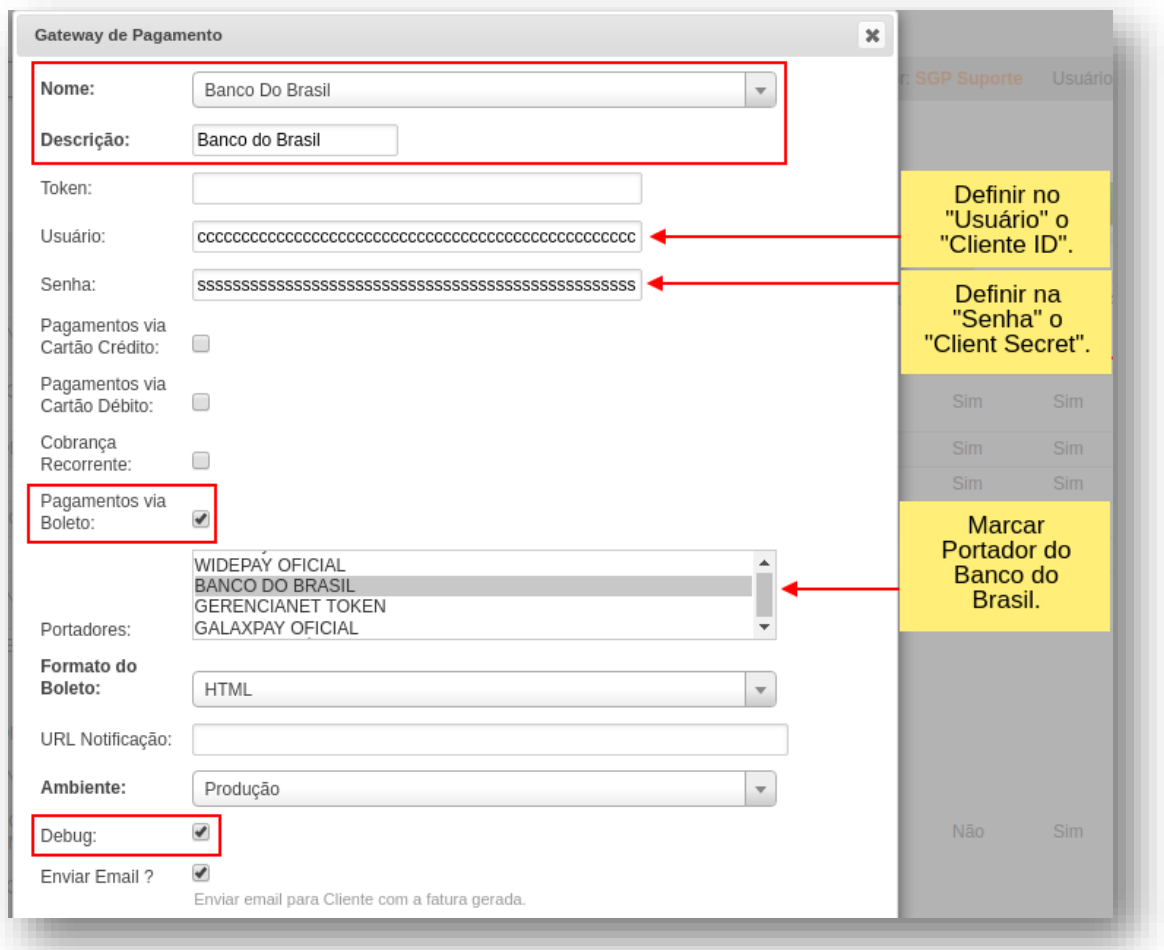

### <span id="page-14-1"></span>**Informações API Banco do Brasil**

- · Antes de realizar a integração é necessário solicitar ao Banco a liberação dos serviços de WebService. Caso contrário a configuração não funcionará;
- Funcionalidades da API:
	- o A API realiza o registro automático de títulos;

# <span id="page-15-1"></span><span id="page-15-0"></span>**Cadastro do Portador Banco do Nordeste**

Preencha os campos de acordo com a conta a ser integrada no SGP.

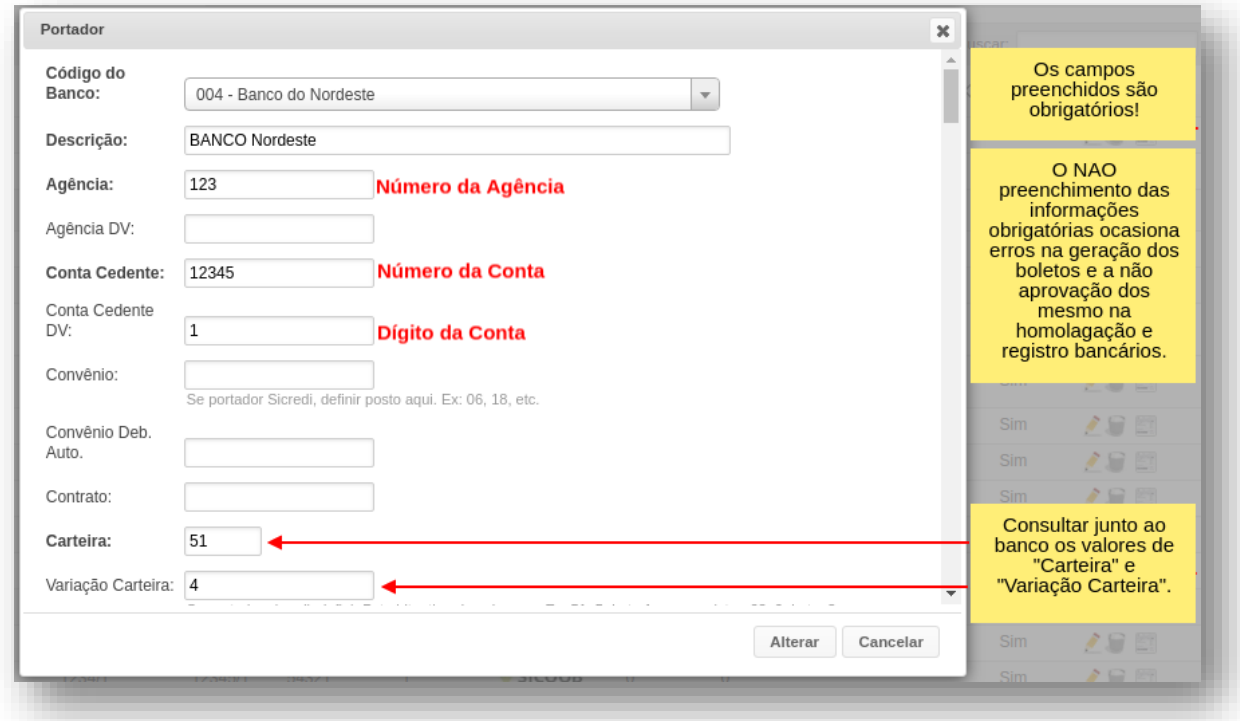

É importante ressaltarmos que é a partir desses dados que o boleto será gerado. As informações de nosso número, código de barras e linha digitável é diretamente dependente desse cadastro.

**Observação.: Banco do Nordeste utiliza layout de remessa CNAB400.**

#### <span id="page-16-1"></span><span id="page-16-0"></span>**Cadastro do Portador Bradesco**

Preencha os campos de acordo com a conta a ser integrada no SGP.

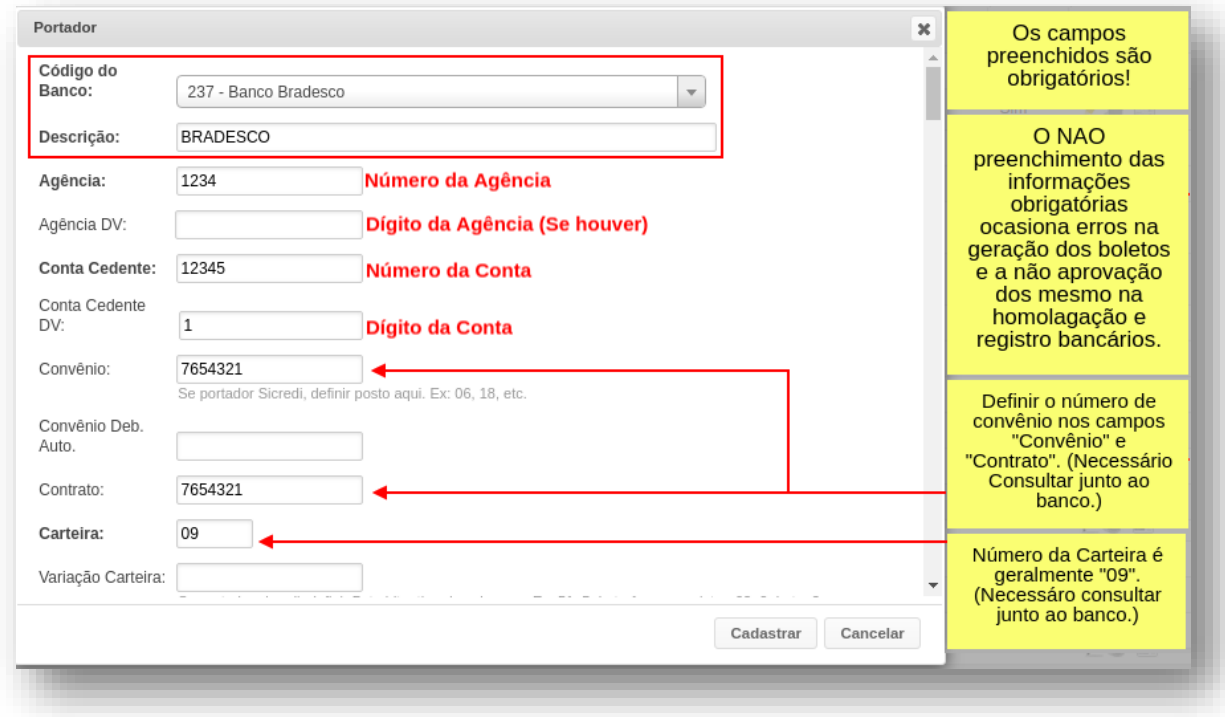

É importante ressaltarmos que é a partir desses dados que o boleto será gerado. As informações de nosso número, código de barras e linha digitável é diretamente dependente desse cadastro.

Para o Banco do Bradesco, o SGP utiliza por padrão o CNAB400, porém está disponível o uso do CNAB240, a partir do cadastro da variável **CNAB240BRADESCO**, disponível no **wiki.sgp.net.br**.

#### <span id="page-17-0"></span>**API para Banco Bradesco**

Para integrar a API ao sistema, precisamos cadastrar uma Gateway de Pagamento no SGP. No menu **Financeiro > Cadastros > Gateways de Pagamentos** deve ser Cadastrada uma nova Gateway, de modo que dados devem ser preenchidos conforme campos marcados na imagem abaixo.

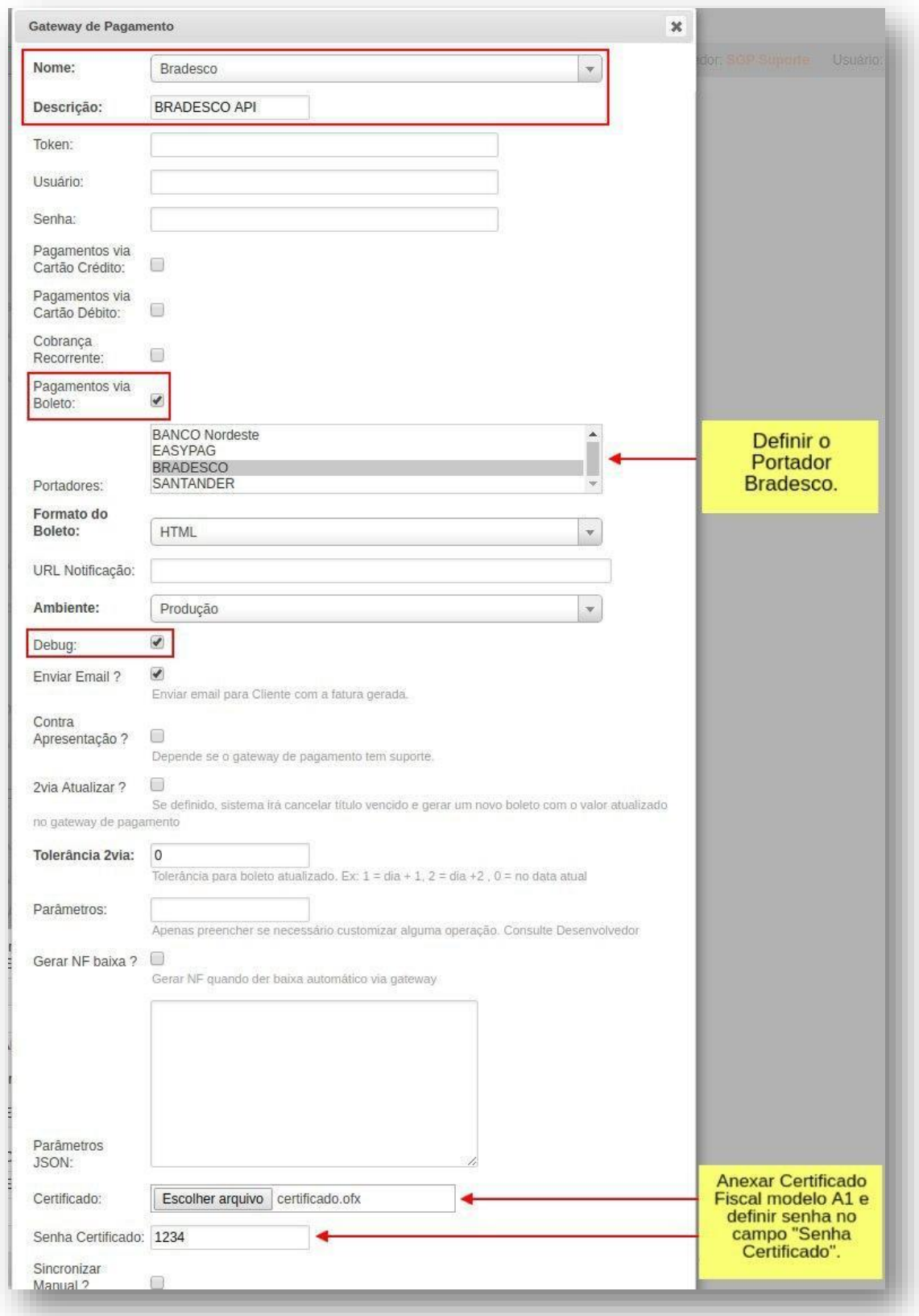

É necessário que a empresa tenha um Certificado Fiscal A1 válido, anexando na Gateway informando senha do Certificado, que servirá como chave de autenticação para registros no banco.

# <span id="page-18-0"></span>**Informações API Bradesco**

- Antes de realizar a integração é necessário solicitar ao Banco a liberação dos serviços de WebService. Caso contrário a configuração não funcionará;
- Funcionalidades da API:
	- o A API realiza o registro automático de títulos;

# <span id="page-19-1"></span><span id="page-19-0"></span>**Cadastro do Portador Caixa Econômica**

Preencha os campos de acordo com a conta a ser integrada no SGP.

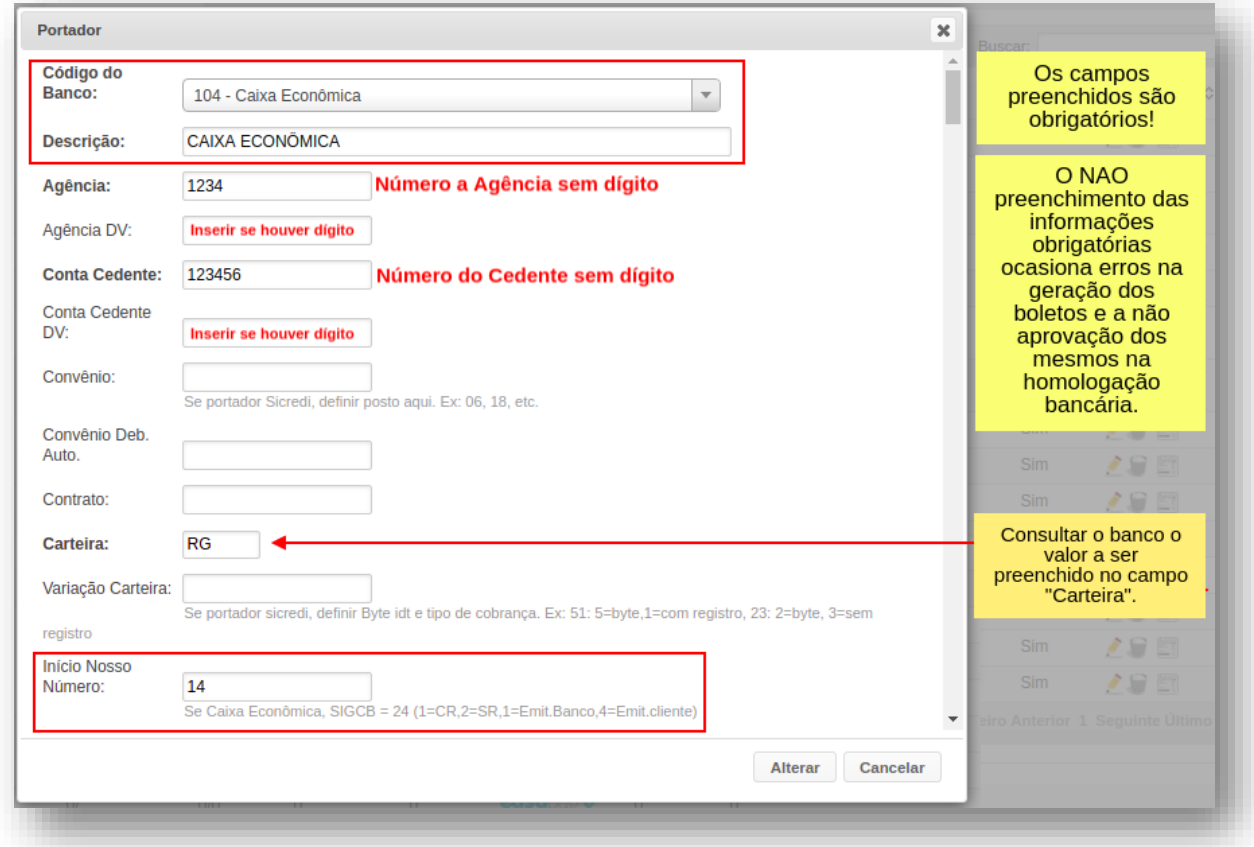

É importante ressaltarmos que é a partir desses dados que o boleto será gerado. As informações de nosso número, código de barras e linha digitável é diretamente dependente desse cadastro.

A Caixa Econômica utiliza o CNAB240, que pode ser definido no Portador. No campo **Parâmetros Remessa** é necessário inserir as informações de SAC, para que sejam impresas nos boletos na Via do Pagador. Copie a informação abaixo inserindo a Razão Social da sua empresa.

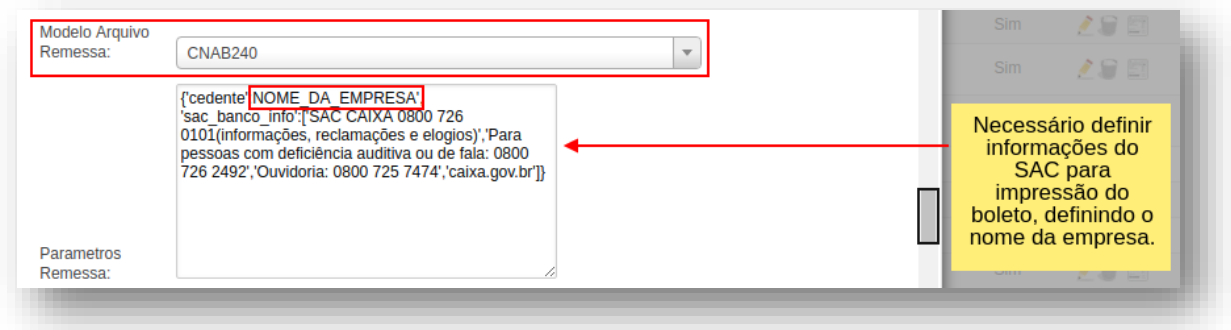

**{'cedente':'RAZÃO\_SOCIAL\_DA\_EMPRESA','sac\_banco\_info':['SAC CAIXA 0800 726 0101(informações, reclamações e elogios)','Para pessoas com deficiência auditiva ou de fala: 0800 726 2492','Ouvidoria: 0800 725 7474','caixa.gov.br']}**

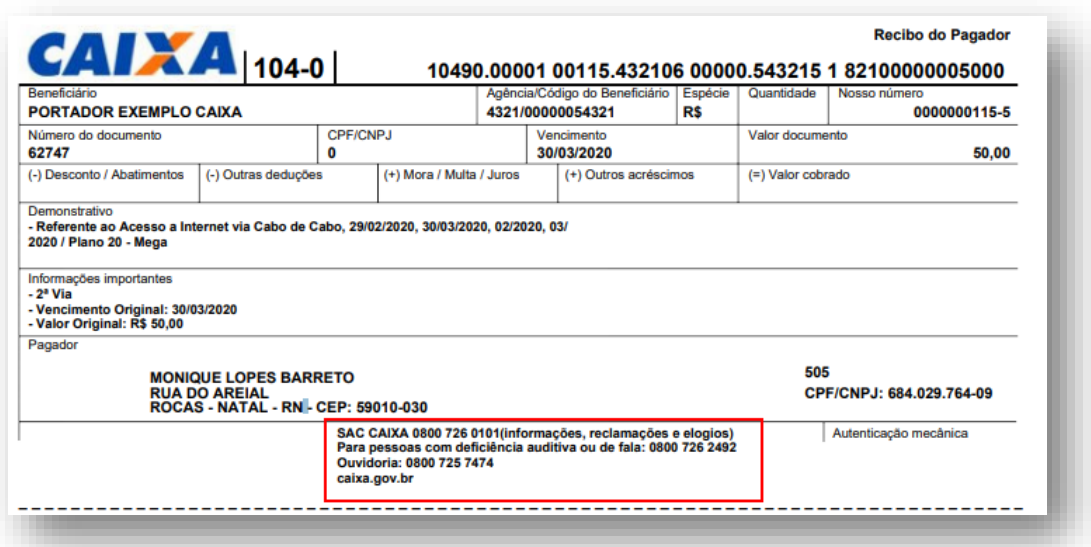

#### <span id="page-21-0"></span>**API para Caixa Econômica**

Para integrar a API ao sistema, precisamos cadastrar uma Gateway de Pagamento no SGP. No menu **Financeiro > Cadastros > Gateways de**  Pagamentos deve ser Cadastrada uma nova Gateway, de modo que dados devem ser preenchidos conforme campos marcados na imagem abaixo.

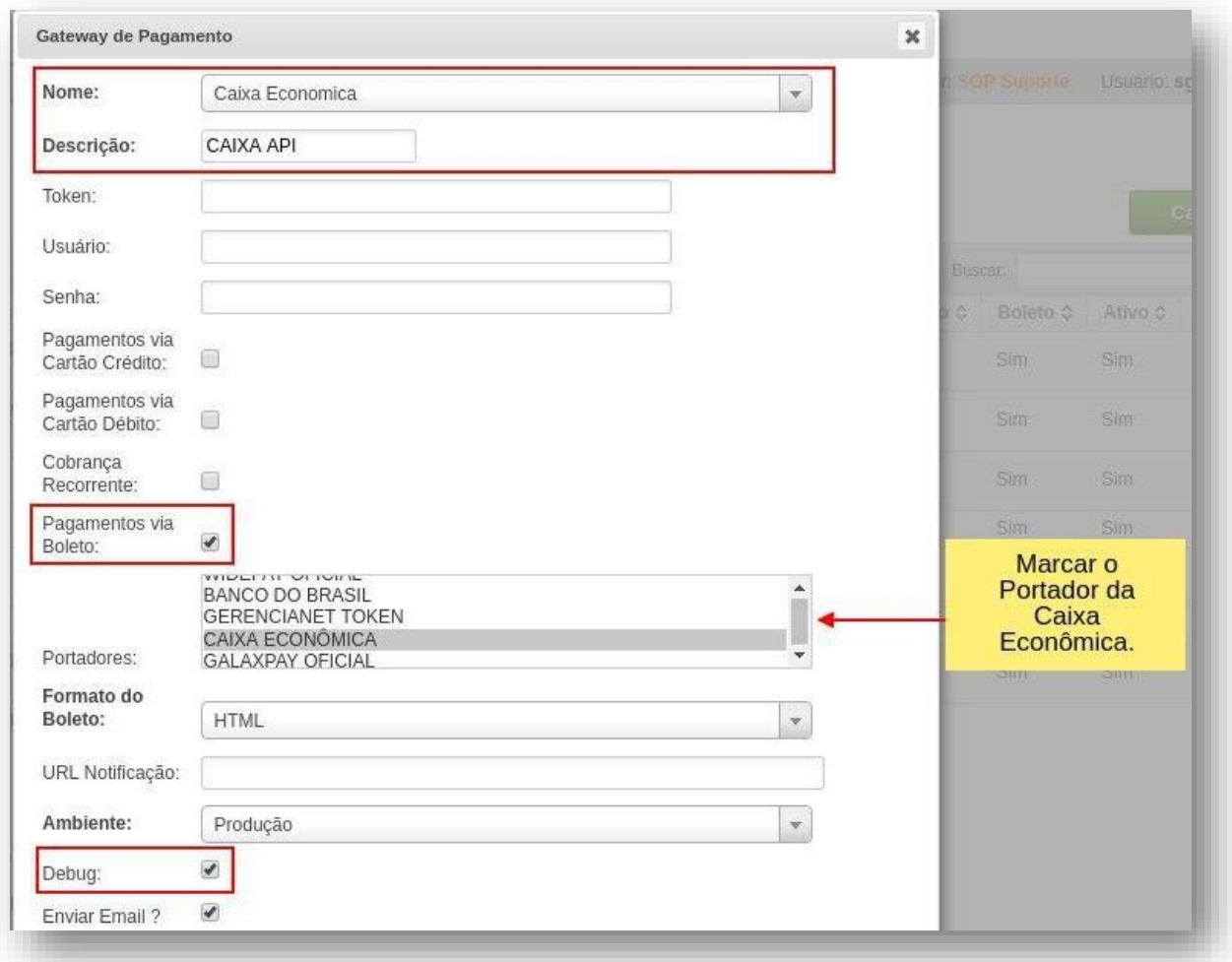

### <span id="page-21-1"></span>**Informações Caixa Econômica**

- · Antes de realizar a integração é necessário solicitar ao Banco a liberação dos serviços de WebService. Caso contrário a configuração não funcionará;
- Funcionalidades da API:
	- o Realiza o registro automático de títulos;
	- o Realiza Cancelamento de títulos;
	- o Realiza Alteração de Vencimento de títulos;

# <span id="page-22-0"></span>**Itaú**

### <span id="page-22-1"></span>**Cadastro do Portador Itaú**

Preencha os campos de acordo com a conta a ser integrada no SGP.

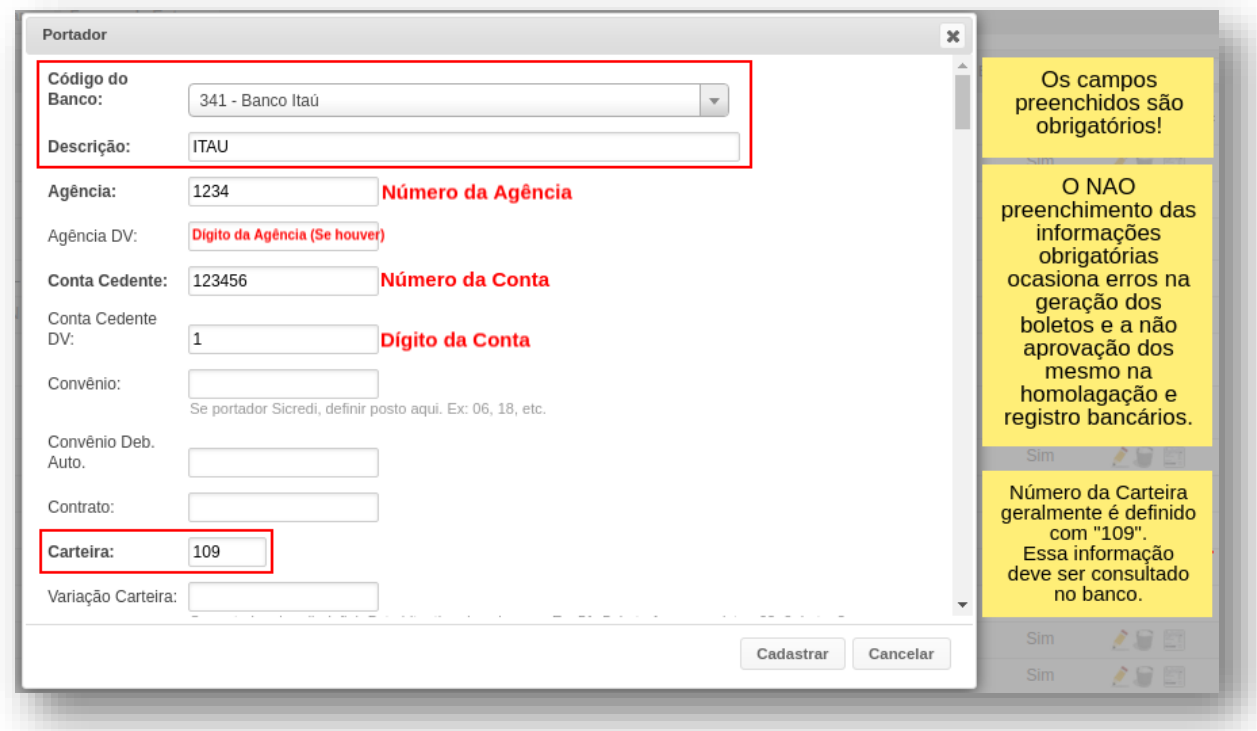

É importante ressaltarmos que é a partir desses dados que o boleto será gerado. As informações de nosso número, código de barras e linha digitável é diretamente dependente desse cadastro.

# **Observação.: Banco Itaú utiliza layout de remessa CNAB400.**

#### <span id="page-23-1"></span><span id="page-23-0"></span>**Cadastro do Portador Santander**

Preencha os campos de acordo com a conta a ser integrada no SGP.

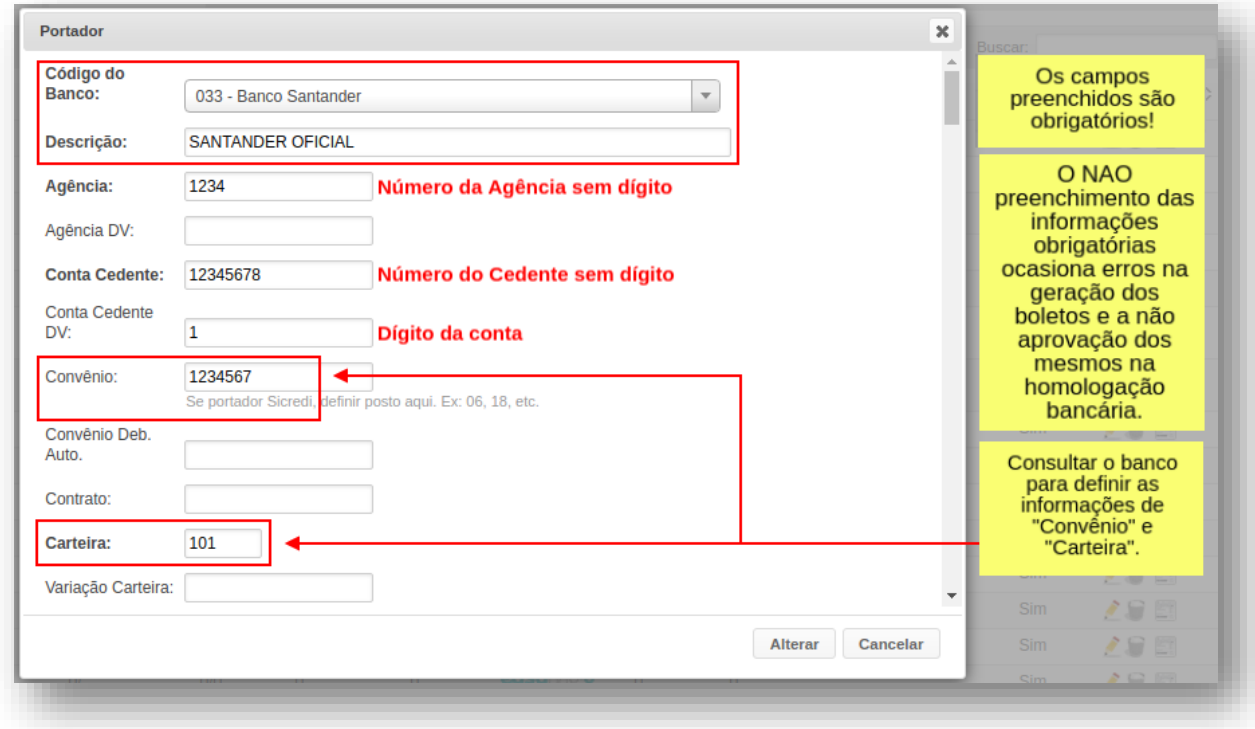

É importante ressaltarmos que é a partir desses dados que o boleto será gerado. As informações de nosso número, código de barras e linha digitável é diretamente dependente desse cadastro.

Para o Banco Santander, o SGP utiliza por padrão o CNAB240, porém está disponível o uso do CNAB400, a partir do cadastro do Código de Transmissão, informado pelo banco. Esse código deve ser inserido no campo **Parâmetros Remessa**¸utilizando o padrão desse parâmetro.

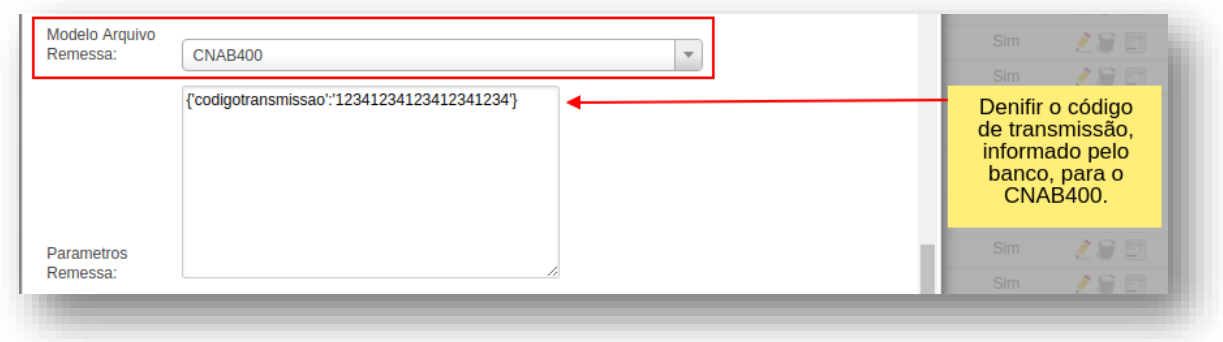

{'codigotransmissao':'CODIGO\_DE\_TRANSMISSAO'}

#### <span id="page-24-0"></span>**API para Banco Santander**

Para integrar a API ao sistema, precisamos cadastrar uma Gateway de Pagamento no SGP. No menu **Financeiro > Cadastros > Gateways de**  Pagamentos deve ser Cadastrada uma nova Gateway, de modo que dados devem ser preenchidos conforme campos marcados na imagem abaixo.

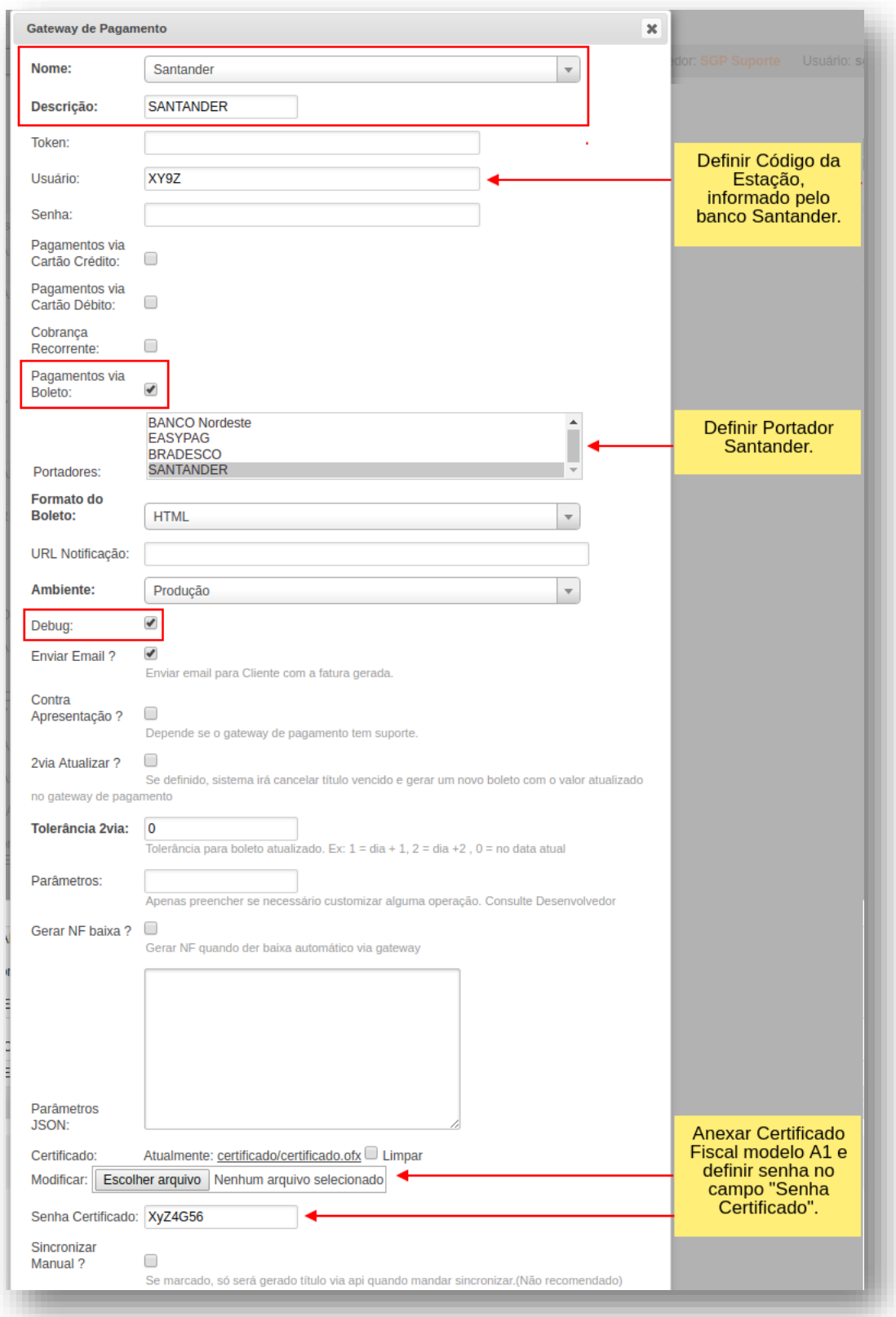

É necessário que a empresa tenha um Certificado Fiscal A1 válido, anexando na Gateway informando senha do Certificado, que servirá como chave de autenticação para registros no banco.

Antes de cadastrar a gateway, é necessário informar ao banco que utilizará a API e enviar o Certificado A1 ao Banco Santander que, enviará a empresa um passo a passo necessário para preparar o seu certificado como autenticador no registro dos títulos. Esse processo é externo ao SGP, porém a gateway só irá funcionar se esse processo for concluído junto ao banco.

# <span id="page-25-0"></span>**Informações API Santander**

- · Antes de realizar a integração é necessário solicitar ao Banco a liberação dos serviços de WebService e preparar o cerficado A1. Caso contrário a configuração não funcionará;
- Funcionalidades da API:
	- o Realiza o registro automático de títulos;

### <span id="page-26-1"></span><span id="page-26-0"></span>**Cadastro do Portador Sicoob**

Preencha os campos de acordo com a conta a ser integrada no SGP.

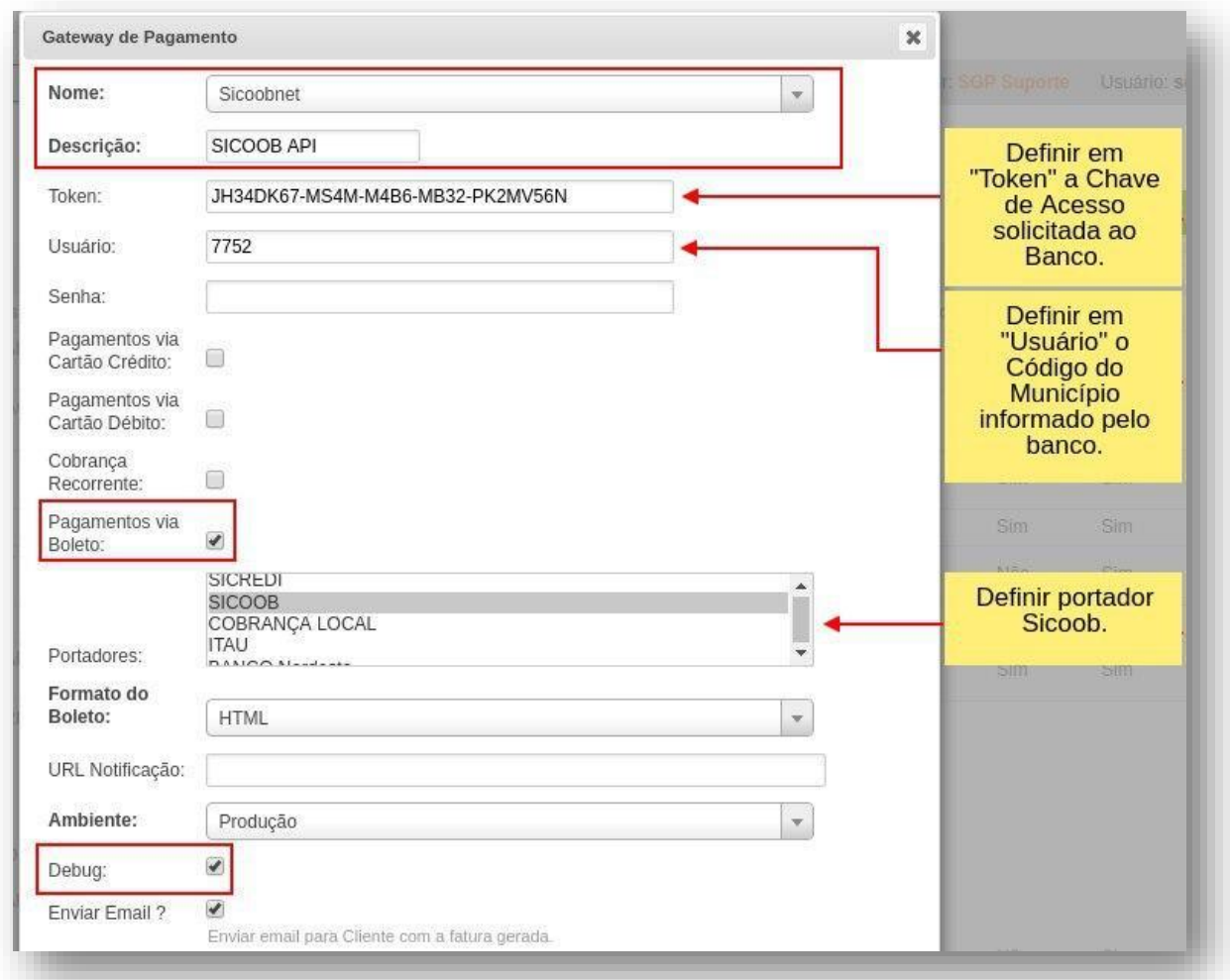

É importante ressaltarmos que é a partir desses dados que o boleto será gerado. As informações de nosso número, código de barras e linha digitável é diretamente dependente desse cadastro.

**Observação.: Banco Sicoob utiliza layout de remessa CNAB240.**

#### <span id="page-27-0"></span>**API para Banco Sicoob**

A API do Banco Sicoob tem uma restrição no modo de registra Juros e Multa. Por isso, **ainda na configuração do Portador**, é necesário definir o campo **Modo Juros/Multa** como **"Percentual Multa, Percentual Juros ao mês**". Essa configuração é obrigatória. Caso seja definida de modo diferente, o banco cobrará um valor de Juros e Multa, enquatanto o SGP estará calculando um valor diferente ao que está sendo cobrado pelo banco.

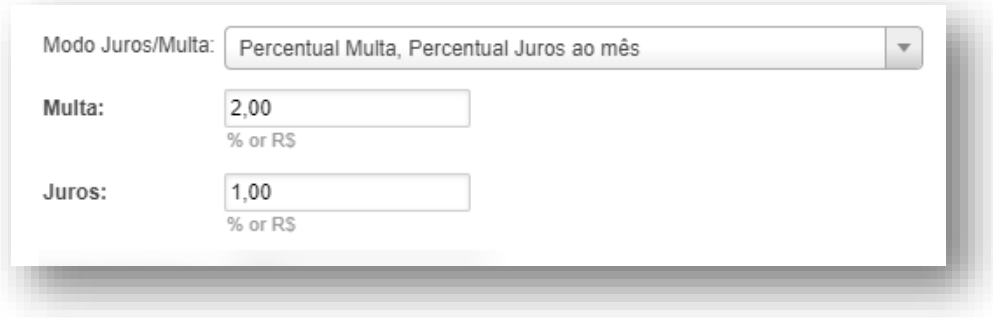

Para integrar a API ao sistema, precisamos cadastrar uma Gateway de Pagamento no SGP. No menu **Financeiro > Cadastros > Gateways de**  Pagamentos deve ser Cadastrada uma nova Gateway, de modo que dados devem ser preenchidos conforme campos marcados na imagem abaixo.

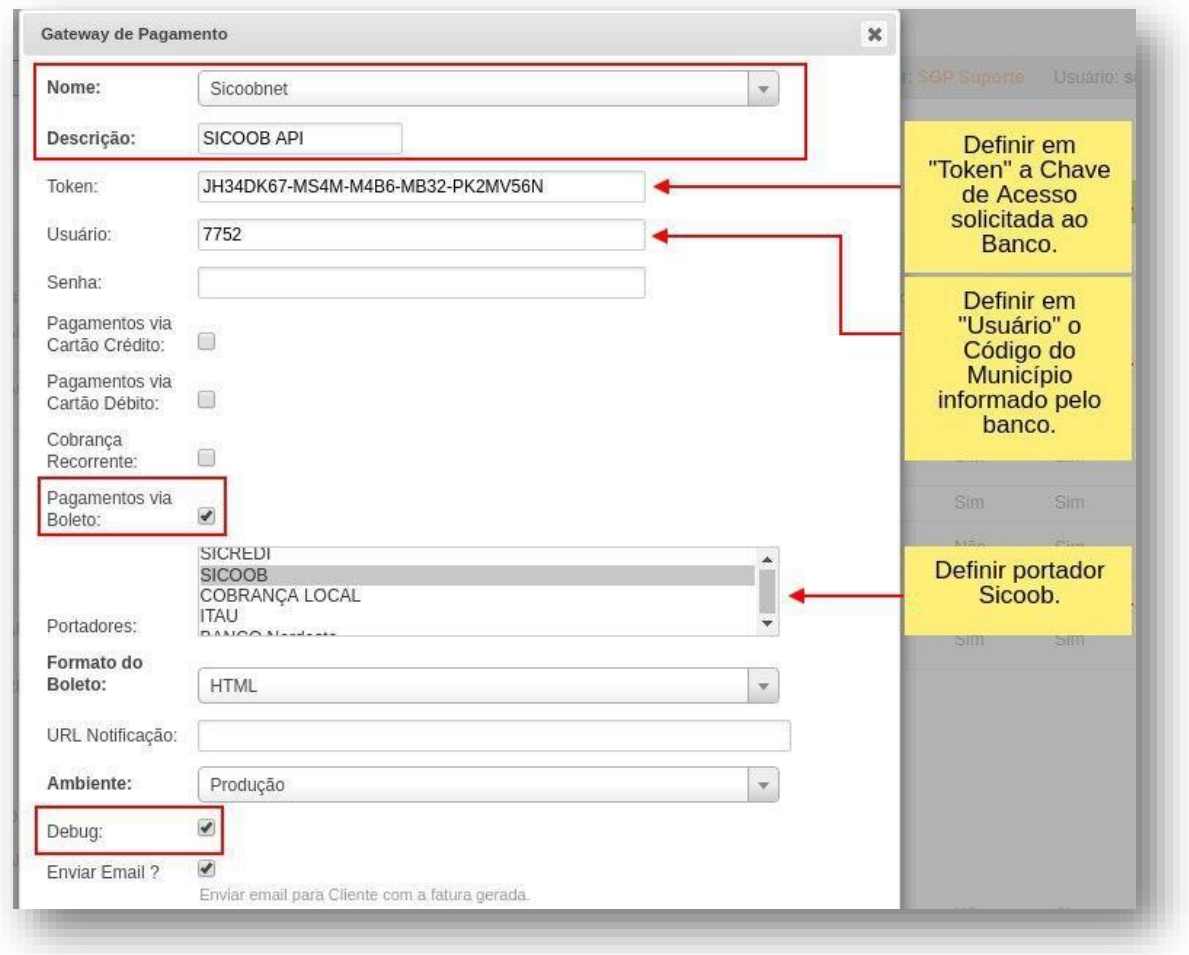

# <span id="page-28-0"></span>**Informações API Sicoob**

- Antes de realizar a integração é necessário solicitar ao Banco a liberação dos serviços de **Comércio Eletrônico**. Caso contrário a configuração não funcionará;
- O Token e Número do Município são informados pelo Banco;
- Funcionalidades da API:
	- o Realiza o registro automático de títulos;

# <span id="page-29-1"></span><span id="page-29-0"></span>**Cadastro do Portador Sicredi**

Preencha os campos de acordo com a conta a ser integrada no SGP.

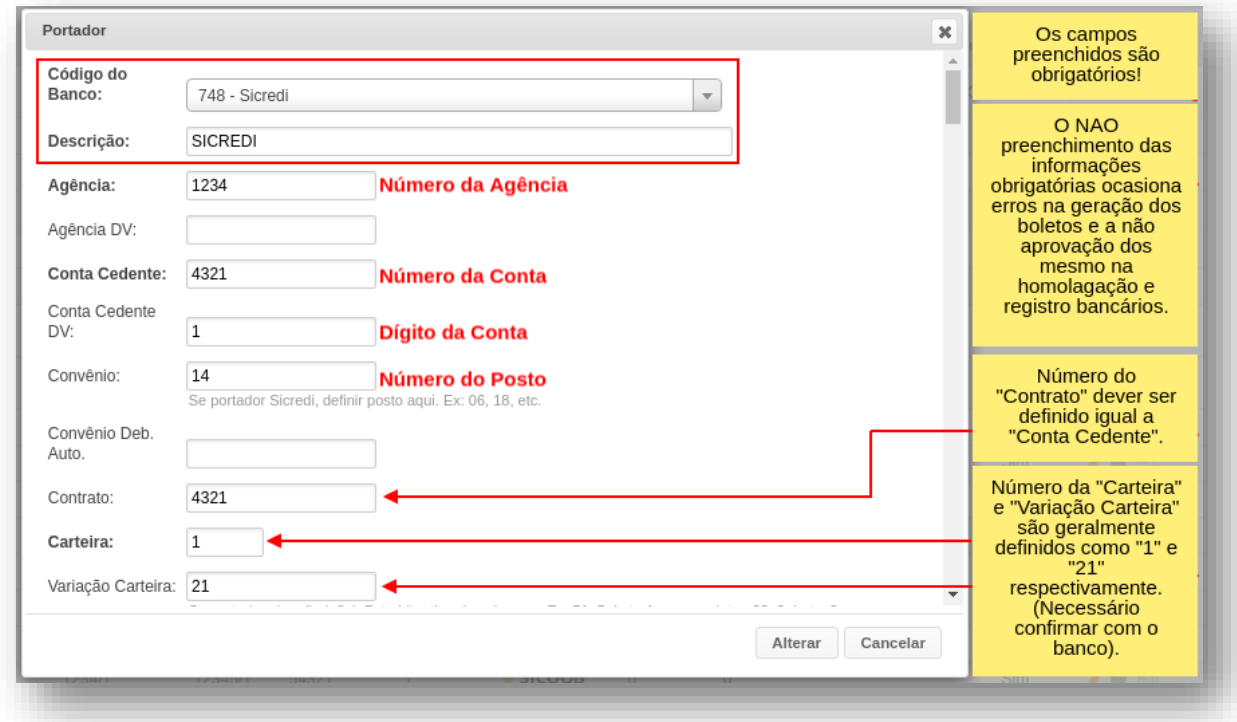

É importante ressaltarmos que é a partir desses dados que o boleto será gerado. As informações de nosso número, código de barras e linha digitável é diretamente dependente desse cadastro.

**Observação.: Banco Sicredi utiliza layout de remessa CNAB400.**

#### <span id="page-30-0"></span>**API para Banco Sicredi**

A API do Banco Sicoob tem uma restrição no modo de registra Juros e Multa. Por isso, **ainda na configuração do Portador**, é necesário definir o campo **Modo Juros/Multa** como **"Percentual Multa, Percentual Juros ao mês**". Essa configuração é obrigatória. Caso seja definida de modo diferente, o banco cobrará um valor de Juros e Multa, enquatanto o SGP estará calculando um valor diferente ao que está sendo cobrado pelo banco.

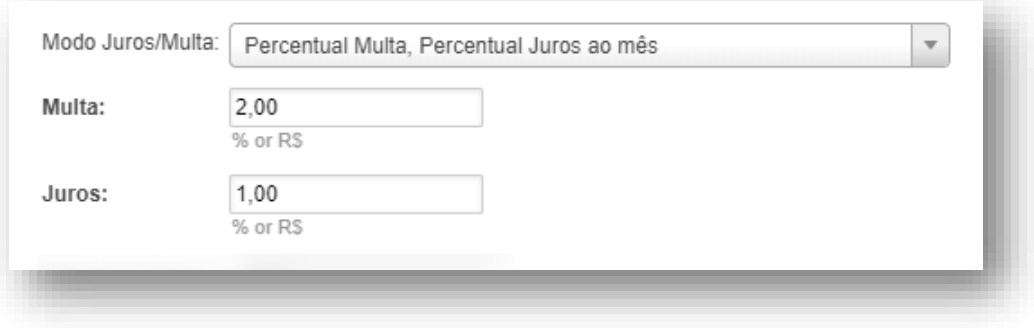

Para integrar a API ao sistema, precisamos cadastrar uma Gateway de Pagamento no SGP. No menu **Financeiro > Cadastros > Gateways de Pagamentos** deve ser Cadastrada uma nova Gateway, de modo que dados devem ser preenchidos conforme campos marcados na imagem abaixo.

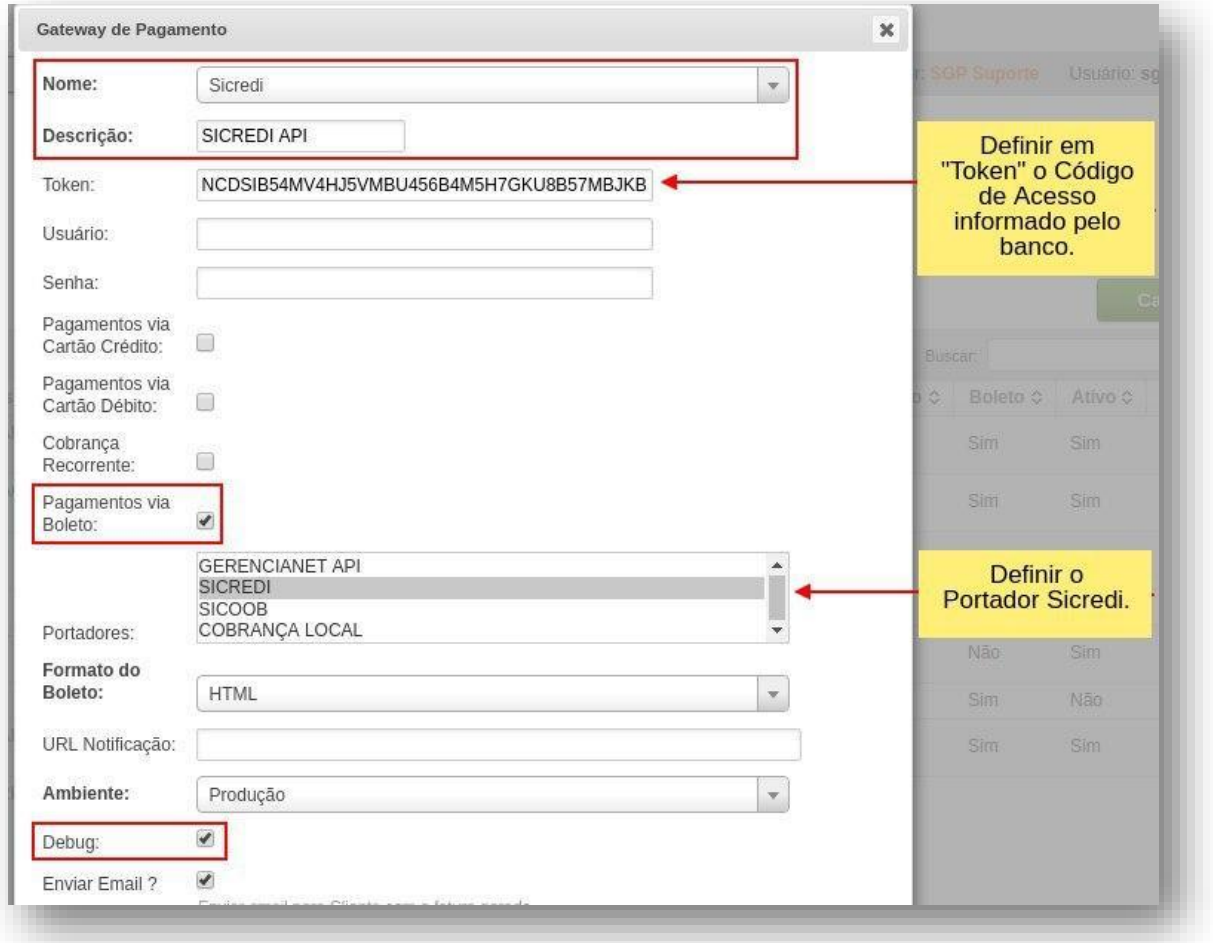

# <span id="page-31-0"></span>**Informações API Sicredi**

- Antes de realizar a integração é necessário solicitar ao Banco a liberação dos serviços de **Cobrança Online**. Caso contrário a configuração não funcionará;
- O Token é informado pelo Banco e após gerado tem um prazo máximo de 24h para ser integrado;
- Funcionalidades da API:
	- o Realiza o registro automático de títulos;
	- o Realiza alteração de vencimento de títulos;
	- o Realiza baixa automática de título;